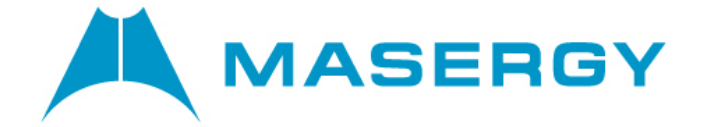

# **UNITY DESKTOP WEB - User guide**

**November 2019**

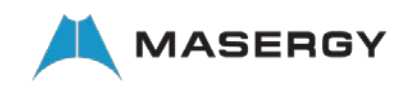

## UNITY DESKTOP WEB - USER GUIDE

### **CONTENTS**

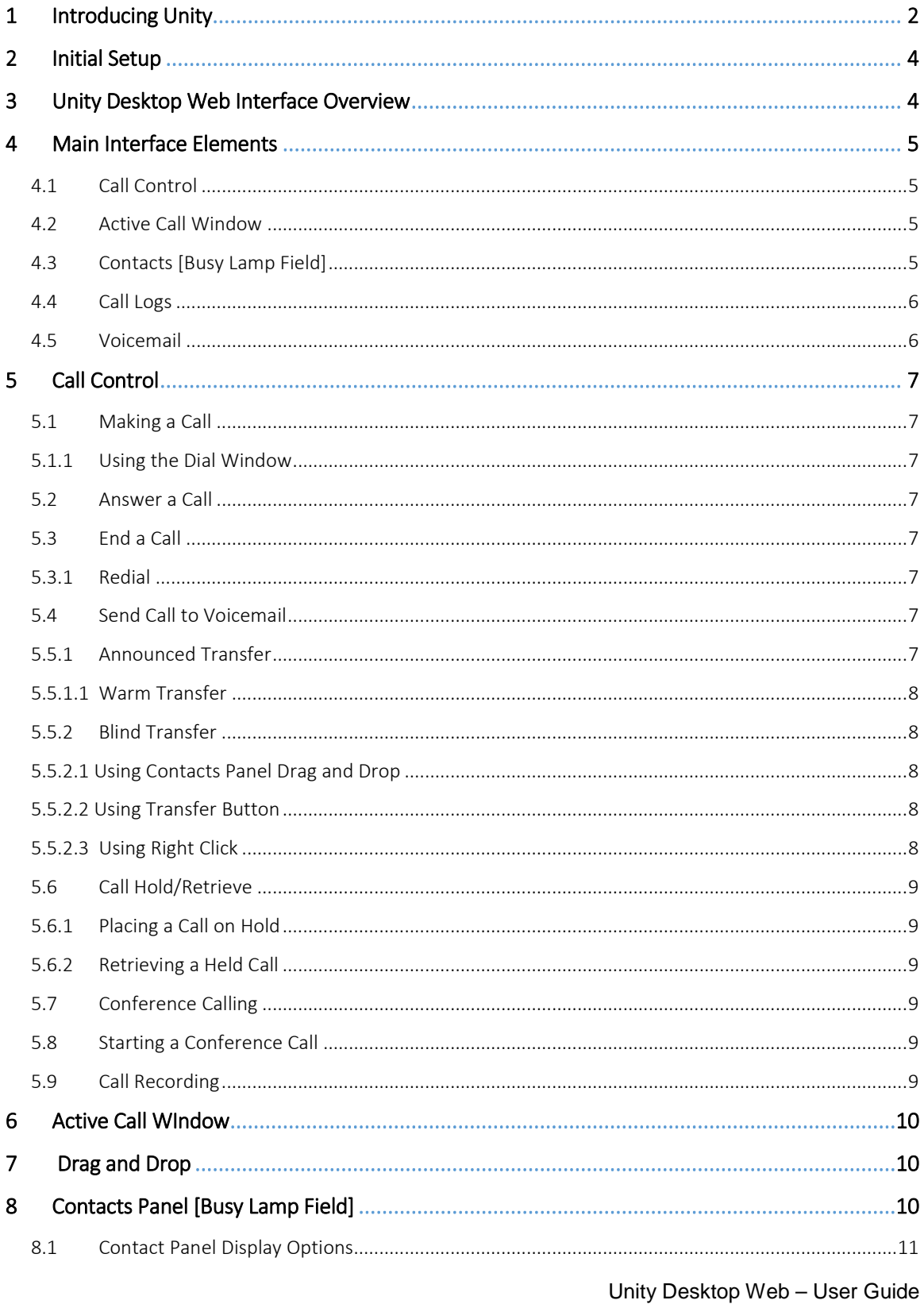

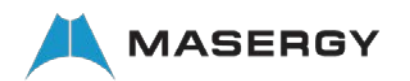

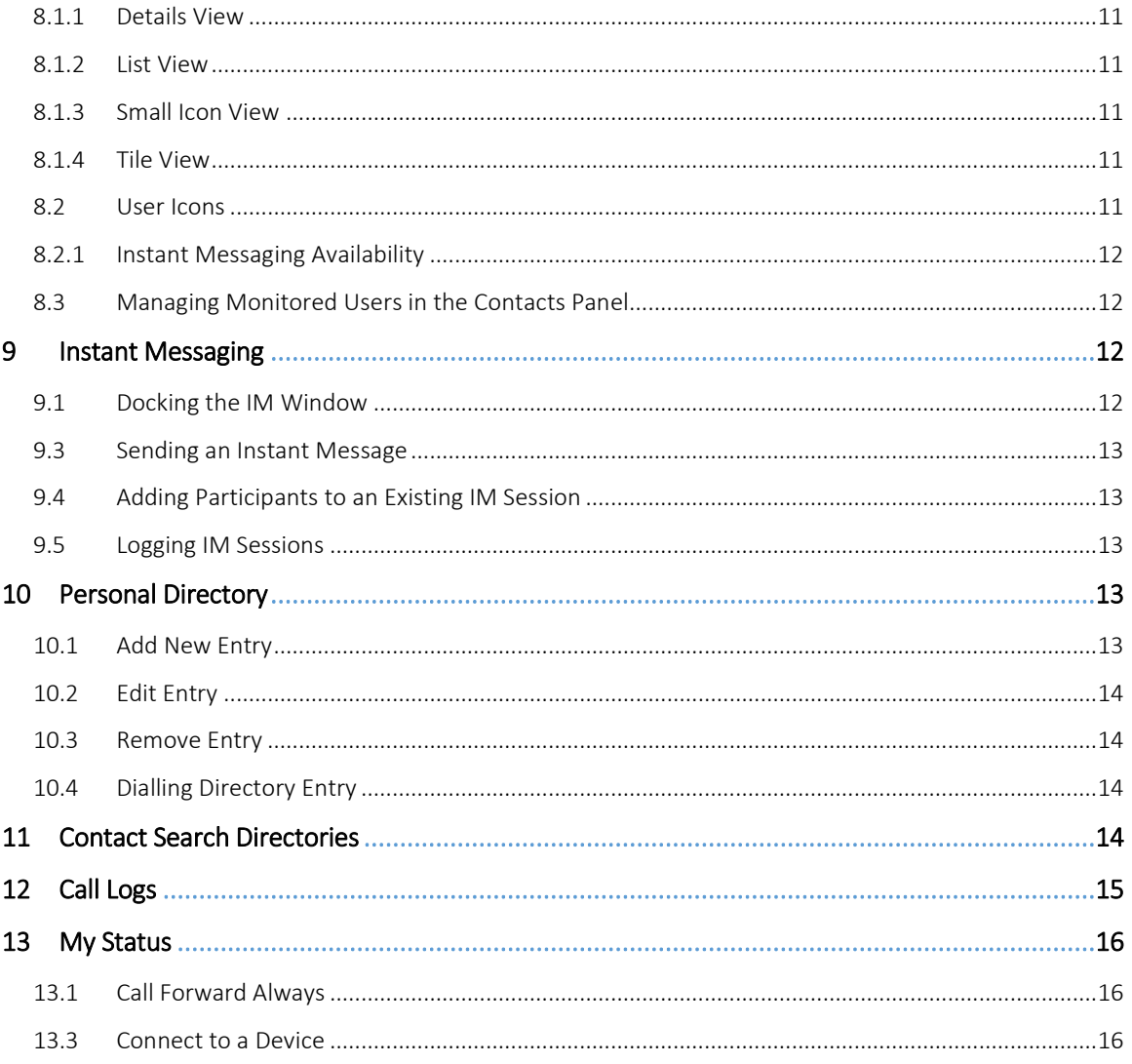

#### <span id="page-2-0"></span> $1$ **INTRODUCING UNITY**

Unity Desktop Web is a web based application that enhances the Masergy Global UCaaS Hosted solution to provide call control, directory integration, instant messaging, and service configuration. Featuring an intuitive icon based interface, Unity provides point and click call control within Google Chrome, Safari for Mac, Microsoft Edge and Mozilla Firefox. Unity improves workgroup collaboration by bringing users closer to each other and simplifying internal and external communication.

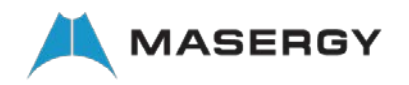

The below services are supported:

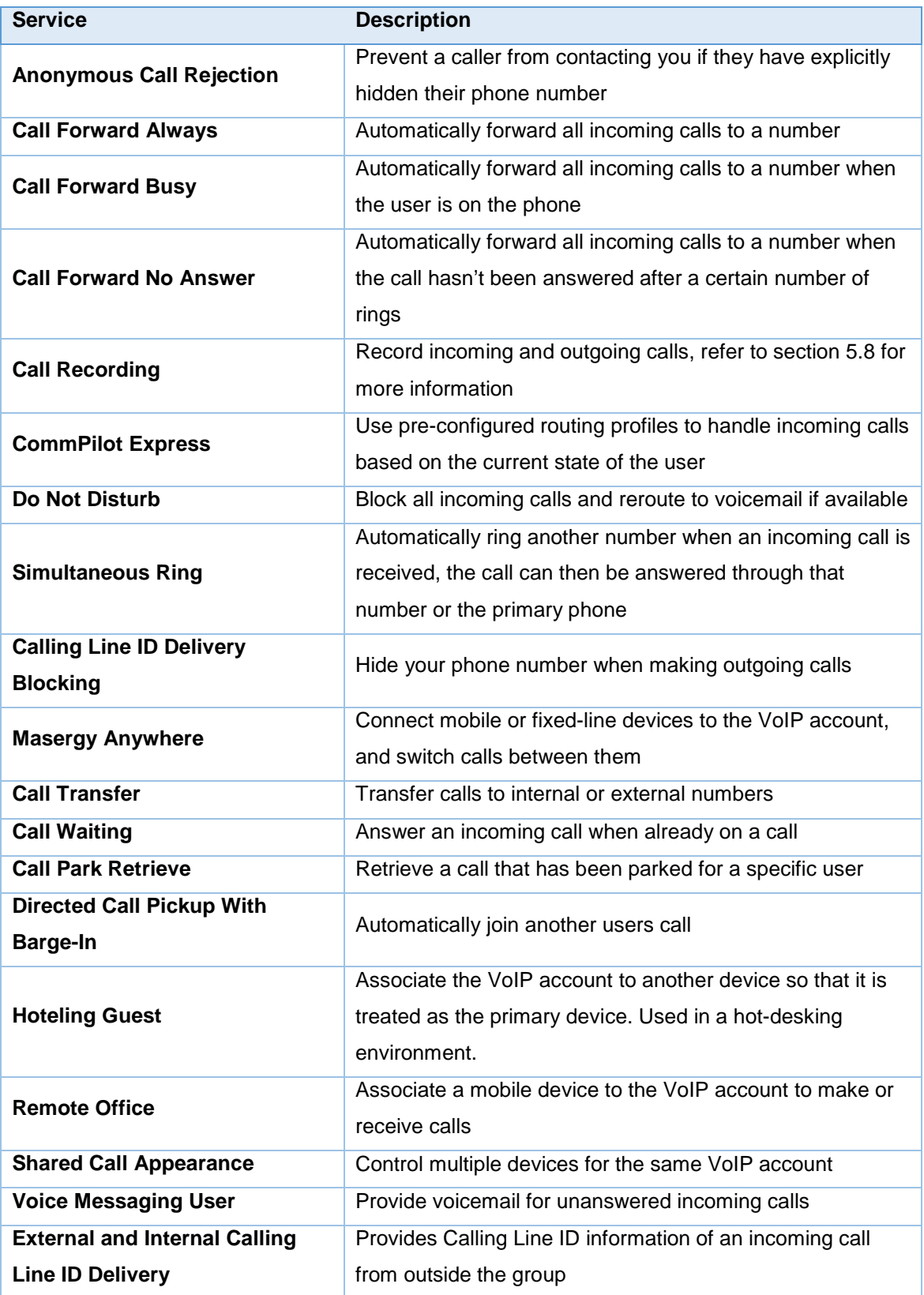

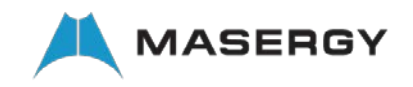

### <span id="page-4-0"></span>2 INITIAL SETUP

Unity requires an initial configuration in order to communicate with Masergy Global UCaaS services. The Unity Web Desktop client URL is [https://desktop.unityclient.com/.](https://desktop.unityclient.com/)

The first-time Unity is started you will be prompted to enter the configuration details, as shown below. Unity can then retain the connection and authentication details for later use.

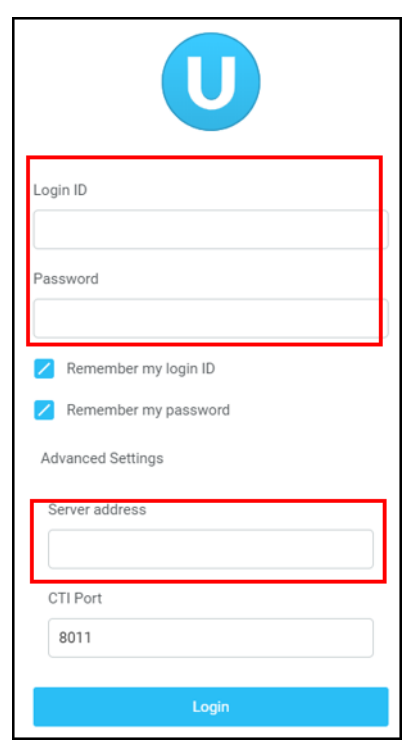

- $\triangleright$  Enter your Login ID and password.
- Masergy Server Address: login.broadcore.com or login.masergy.com

**Note:** if unsure of which Masergy server address to use, please contact your site administrator or Masergy support for assistance.

Once you have entered your login details click login. Unity will now display a dialogue box "Logging into Broadworks" as the application opens.

### <span id="page-4-1"></span>3 UNITY DESKTOP WEB INTERFACE OVERVIEW

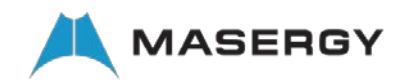

Unity is split into three functional areas; Call Control buttons, Active Call Window and Contacts [Busy Lamp Field and Instant Messages]. The contacts tab can be toggled to display Call Logs and the Voicemail tab.

The Active Call Window will display the status of all current calls for the logged in user, which are controlled using the Call Control buttons. These call control buttons will change based on the status of the call.

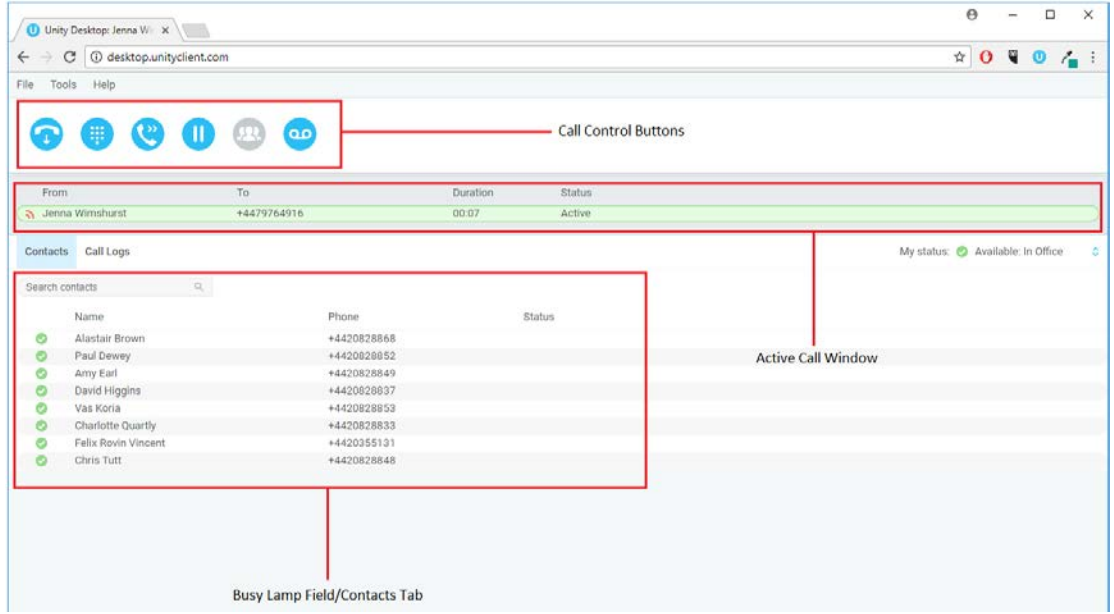

### <span id="page-5-0"></span>4 MAIN INTERFACE ELEMENTS

### <span id="page-5-1"></span>4.1 Call Control

Call Control buttons provide quick access to common telephone handling commands. Only services that are assigned to the user are displayed.

### <span id="page-5-2"></span>4.2 Active Call Window

This provides a list of all current calls and their state. For example, Ringing, Active or On Hold. The duration of the call is also displayed.

### <span id="page-5-3"></span>4.3 Contacts [Busy Lamp Field]

This panel will display up to 30 monitored users, displaying their Do Not Disturb [grey], Available [green], Engaged [red] or Ringing [orange] state as icons.

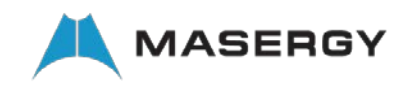

### <span id="page-6-0"></span>4.4 Call Logs

Toggling the bottom Contacts panel to Call Logs will display Missed Calls, Received Calls and Dialled Calls. Missed Calls will include both direct inwards DID calls and Hunt Group calls.

### <span id="page-6-1"></span>4.5 Voicemail

Clicking into the Voicemail tab will display a list of voice messages with the most recent at the top. Double click an entry to play.

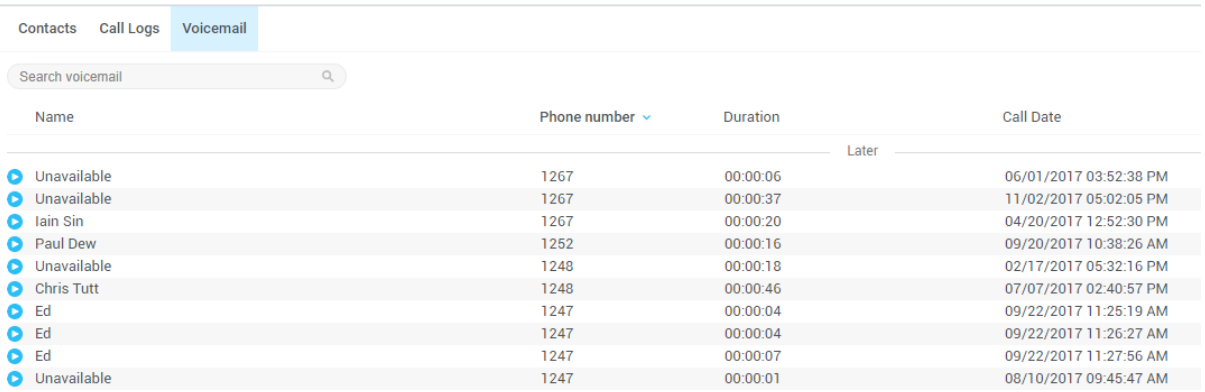

In order for the Voicemail tab to appear, Desktop must be configured for "Use unified messaging" and "Show visual voicemail tab" in Voicemail settings as below.

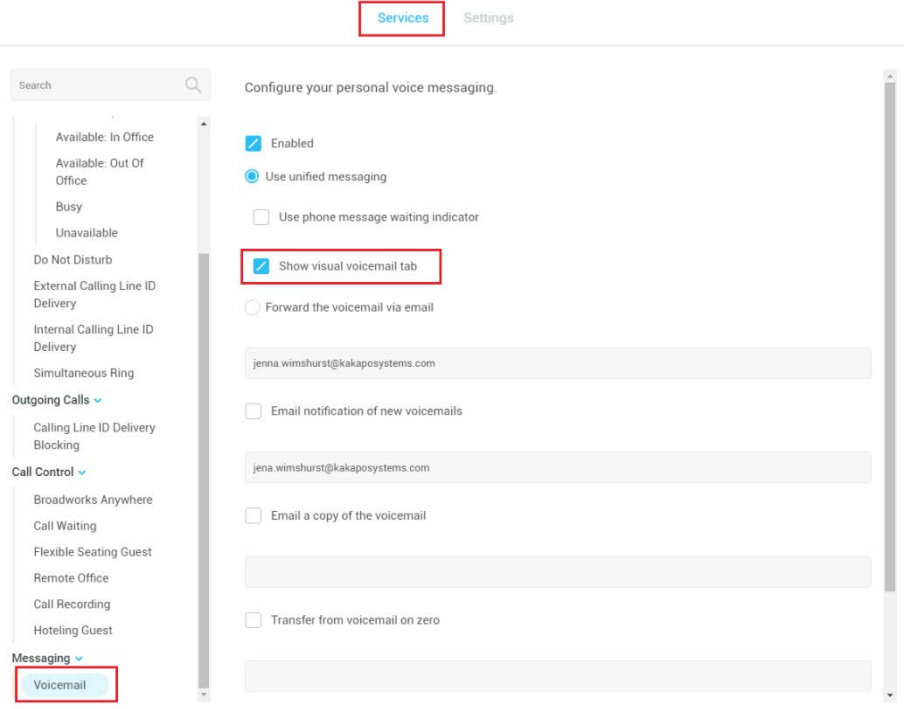

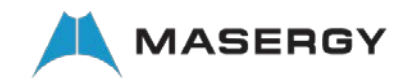

### <span id="page-7-0"></span>5 CALL CONTROL

All calls are managed through the call control buttons at the top of the application. These buttons will change depending on the state of the selected call, or the only call if there is only one call in

the Active Call Window. For example, the Answer/Release **and Active Containery and Hold/Retrieve D** buttons toggle as only one of these options will be valid at any time.

### <span id="page-7-1"></span>5.1 Making a Call

### <span id="page-7-2"></span>5.1.1 Using the Dial Window

Click the Dial button  $\ddot{\bullet}$  to bring up the Dial dialogue box, as shown below. Using the computer keypad enter the desired number and press Enter or click OK to make the call.

### <span id="page-7-3"></span>5.2 Answer a Call

When Unity displays an inbound call, click the Answer icon  $\bullet$  or double click the call in the Active Call Window to answer the call.

### <span id="page-7-4"></span>5.3 End a Call

Click the Release button  $\bullet$  to end the currently selected call. If there are multiple calls in the Active Call Window, make sure you select the right call before clicking Release.

### <span id="page-7-5"></span>5.3.1 Redial

You can also right-click the Dial button to see a list of the last 10 dialled numbers.

### <span id="page-7-6"></span>5.4 Send Call to Voicemail

To send an inbound caller directly to your voicemail click the Voicemail button <sup>60</sup>.

### <span id="page-7-7"></span>5.5.1 Announced Transfer

Receive and answer an inbound call. Make a new call to the desired destination extension or number as described Make a Call above. This will automatically place the first caller on Hold and

will open a new call in the Active Call Window. Once the called party answers, click Transfer and select the context menu option to transfer both calling parties together.

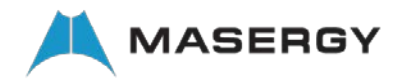

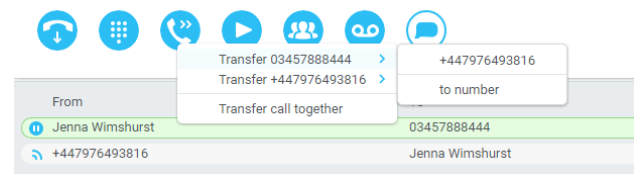

### <span id="page-8-0"></span>5.5.1.1 Warm Transfer

Unity Desktop Web allows you to warm transfer a call by right clicking the user you want to transfer the call to and selecting "warm transfer" from the context menu. This will then put the original caller on hold and dial the selected number. When ready, click the transfer button in the call center control options panel and the two calls will be transferred.

### <span id="page-8-1"></span>5.5.2 Blind Transfer

### <span id="page-8-2"></span>5.5.2.1 Using Contacts Panel Drag and Drop

Unity Desktop Web can be configured to automatically blind transfer a call by dragging the call from the Active Call Window and dropping it on a user icon or number icon in the Contacts panel.

### <span id="page-8-3"></span>5.5.2.2 Using Transfer Button

Once on a call click the Transfer call control button . In the Transfer window enter the destination and click OK.

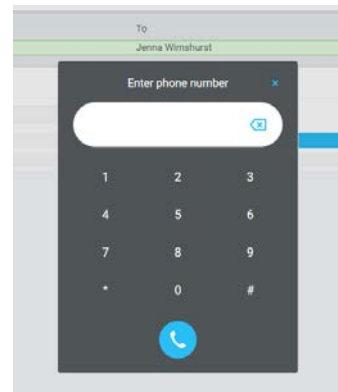

### <span id="page-8-4"></span>5.5.2.3 Using Right Click

While on an active call right click the recipient icon or number in the Contacts panel or Search. Select "Transfer call to extension" to blind transfer the call.

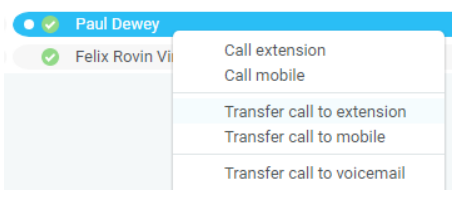

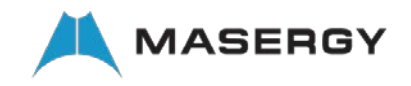

### <span id="page-9-0"></span>5.6 Call Hold/Retrieve

The Hold/Retrieve  $\bullet\bullet\bullet$  function toggles depending on the status of the currently selected call. Hold is only available for an active call while Retrieve is only a valid option for a call currently on Hold.

### <span id="page-9-1"></span>5.6.1 Placing a Call on Hold

To place a current active call on Hold, press the red Hold button  $\blacksquare$ . The call status will now show as on hold in the Active Call Window and there will be an On Hold icon alongside the call.

### <span id="page-9-2"></span>5.6.2 Retrieving a Held Call

Click the held call in the Active Call Window to select it. Click the Retrieve button  $\bullet$  to take the call off hold, you can also double click the call to retrieve it.

### <span id="page-9-3"></span>5.7 Conference Calling

A conference call can be established with any combination of internal and external numbers. The total number of parties that can be supported is determined by service assignment. The Three-Way Calling user service supports conference calls with two other parties only. The N-Way Calling user service supports conference calls with up to 6 participants when enabled.

### <span id="page-9-4"></span>5.8 Starting a Conference Call

You can select two calls in the Active Call Window and click this button to quickly conference everyone together. Once in a conference you can easily select other calls and add them to it, but you must start with a conference with two other calls first. You can use the hold and retrieve buttons to hold the whole conference, and use the release button to drop a caller out of the conference. Please note this feature depends on service assignment so may not always be available.

### <span id="page-9-5"></span>5.9 Call Recording

You can use this button to manage call recording in two ways. You can right-click on the button to select how to record calls.

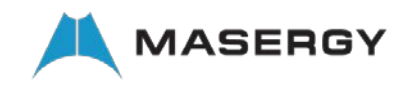

### <span id="page-10-0"></span>6 ACTIVE CALL WINDOW

The Active Call Window gives visual representation of the status of all calls the user receives or is currently managing.

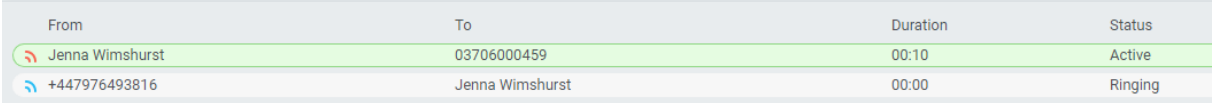

**From** – This field will display the incoming CallerID or the name **To** – This field displays the name of the user or hunt group **Duration** – This displays the total time elapsed since the call was first answered **Status** – This shows the Ringing/Active, on On Hold and recording status of each call

### <span id="page-10-1"></span>DRAG AND DROP

Drag and drop is an important feature of Unity, it means that in order to perform an action on a call you can simply drag it on top of something. For example, if you want to blind transfer a call to a user then this can be done by simply searching for that user, then dragging the call and dropping it on that user in the contacts list. You may see some options here depending on what was configured in settings, or Unity can automatically blind transfer the call. Similarly, if you want to perform an announced transfer then simple drag one call on top of the other in the Active Call Window, the calls will be transferred together and be removed from the list.

You can also drag other objects into this list to make a call, for example drag a user from the contacts list into the Active Call Window to call that internal user's extension or external contact's number.

### <span id="page-10-2"></span>8 CONTACTS PANEL [BUSY LAMP FIELD]

The Contacts tab gives a visual indication of the status of users [within the group/enterprise] that are currently being monitoring. A maximum of 30 users can be displayed. Double clicking a monitored user will call them and right clicking will bring up a dynamic options menu.

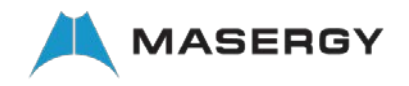

### <span id="page-11-0"></span>8.1 Contact Panel Display Options

There are three different views available, as outlined below. Right-click anywhere in the Contacts panel and select Appearance list to change the view.

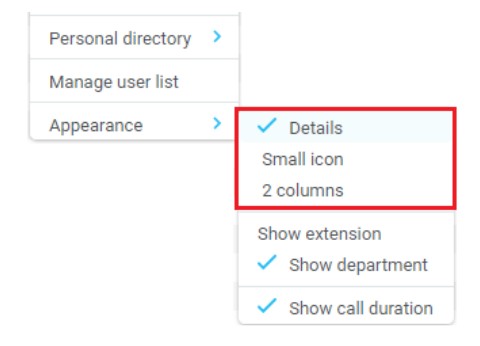

### <span id="page-11-1"></span>8.1.1 Details View

This view provides by far the greatest amount of detail, but requires more space [although the list can be shortened in which case scrollbars will automatically appear]. This is the recommended view for users as it shows the activity state of up to 30 monitored users.

### <span id="page-11-2"></span>8.1.2 List View

This option will display all users in a list.

#### <span id="page-11-3"></span>8.1.3 Small Icon View

This view combines a simplified look and space reduction.

### <span id="page-11-4"></span>8.1.4 Tile View

This view is similar to Icon view but uses more white space to provide a cleaner look.

#### <span id="page-11-5"></span>8.2 User Icons

There are four main user icons states shown in the Contacts panel, regardless of the view chosen.

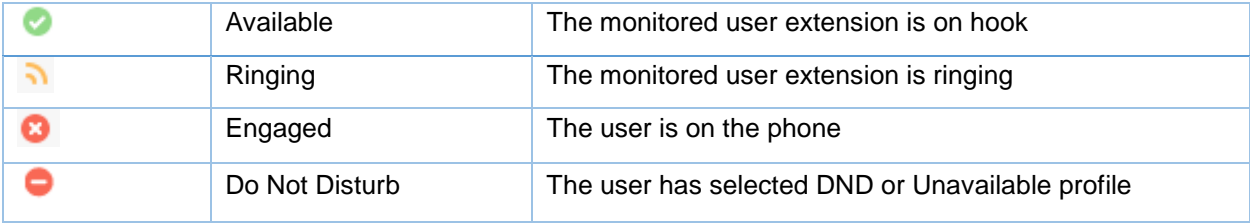

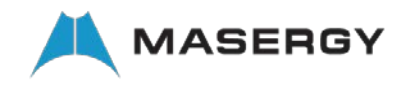

### <span id="page-12-0"></span>8.2.1 Instant Messaging Availability

Regardless of a user's Available/Ringing/Engaged/DND state, if they currently have any version of Unity open they will be available for instant messaging. This is shown by a small blue dot at bottom right of the user icon.

### <span id="page-12-1"></span>8.3 Managing Monitored Users in the Contacts Panel

The Contacts panel will display 30 users. In the Contacts panel right click anywhere and click "Manage user list". This will allow you to choose which users to display.

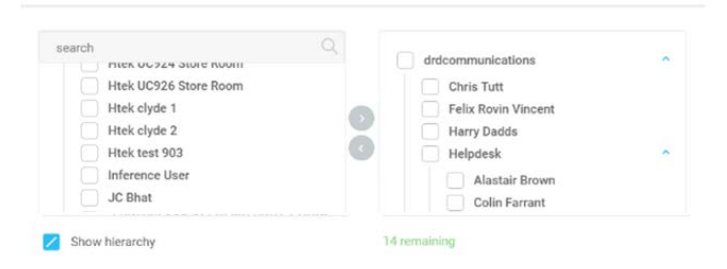

### <span id="page-12-2"></span>9 INSTANT MESSAGING (IM)

Instant messages (IM) can be sent and received between any Unity app [Reception, Desktop, Agent, or Supervisor]. Messages sent to offline user [those that do not have an instance of Unity open] can be stored and delivered when the recipient next opens Unity.

### <span id="page-12-3"></span>9.1 Docking the IM Window

Instant Messages can be displayed in the Docked IM Window or as separate dialogue boxes for each individual IM thread. If the docked window is used IMs can be initiated via drag and drop and new IM windows will not pop over other applications.

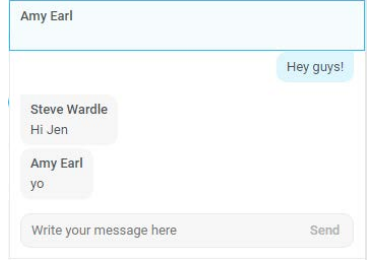

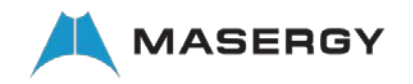

### <span id="page-13-0"></span>9.3 Sending an Instant Message

Send an instant message either by right clicking a user icon in Contacts panel or Search and selecting "Instant Message" from the drop list, or by dragging a user icon into the docked IM panel.

### <span id="page-13-1"></span>9.4 Adding Participants to an Existing IM Session

When an IM conversation is in the Docked IM panel you can drag a user icon from the Contacts Panel or Search and drop them on the IM window to add them to the conversation.

#### <span id="page-13-2"></span>9.5 Logging IM Sessions

You will find the Instant Messaging and presence logging options in the Settings tab. Here you will be able to configure how IMs are saved, what file type they are (CSV or HTML) and where they are saved.

### <span id="page-13-3"></span>10 PERSONAL DIRECTORY

#### **Personal Directory – Right click in Contacts**

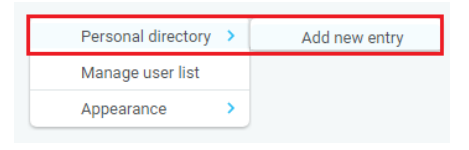

### <span id="page-13-4"></span>10.1 Add New Entry

Enter the Name and Number and click Ok

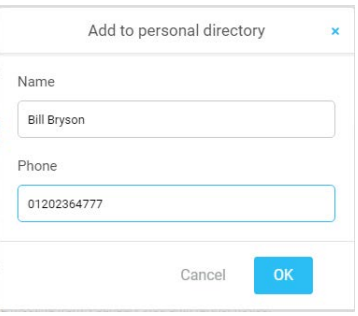

If the number specified is already in the Directory the user will be alerted as below.

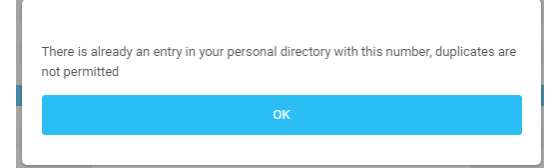

Unity Desktop Web – User Guide

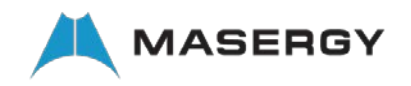

### <span id="page-14-0"></span>10.2 Edit Entry

Use the Search field in Contacts to locate the entry. You can search by either Name or Number. Right click the Entry and select "Edit".

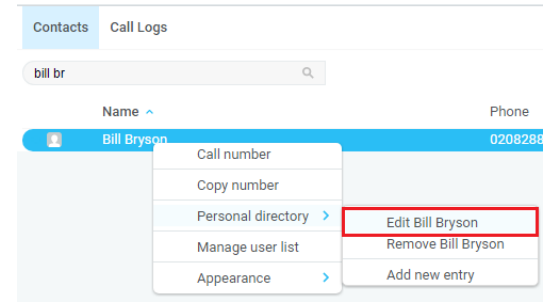

### <span id="page-14-1"></span>10.3 Remove Entry

Use the Search field in Contacts to locate the entry. You can search by either Name or Number. Right click the Entry and select "Remove".

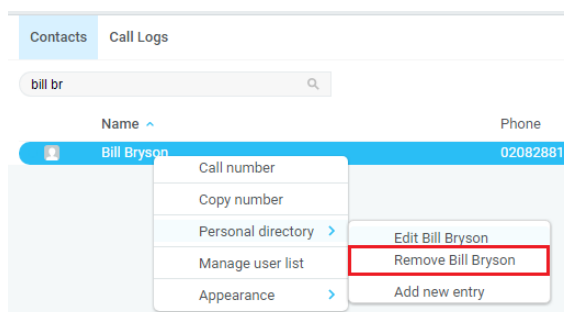

### <span id="page-14-2"></span>10.4 Dialling Directory Entry

Locate the entry either on the Contacts panel or Search. Drag the entry into the Active Call Window or double click to make a call, or right click the entry and click "Call number".

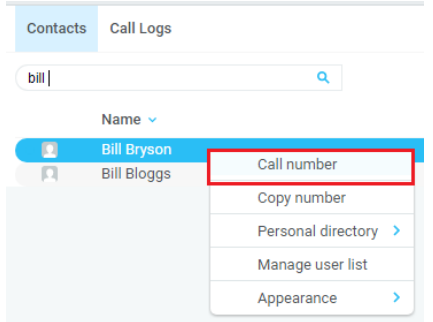

### <span id="page-14-3"></span>11 CONTACT SEARCH DIRECTORIES

The Contact Search field combines all Masergy Global UCaaS and Outlook Contacts directories to create a central search repository. The Masergy Global UCaaS directories include the

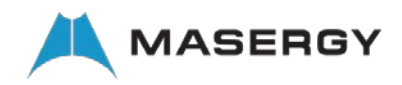

Common Phone List [system speed dials], the receptions user's own Personal Directory entries, and the Group Directory which includes all the other users in the group as well as hunt groups.

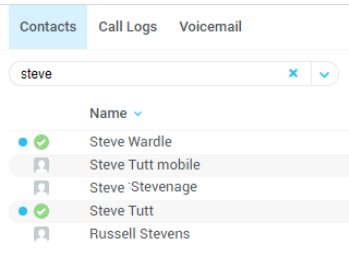

Search results will display each number for a contact as a separate line. Drag or double click the entry to make a call or right click to select a call action from the context menu.

Right click in the search box to select a directory, then click the search button to clear it and see the default list of monitored users.

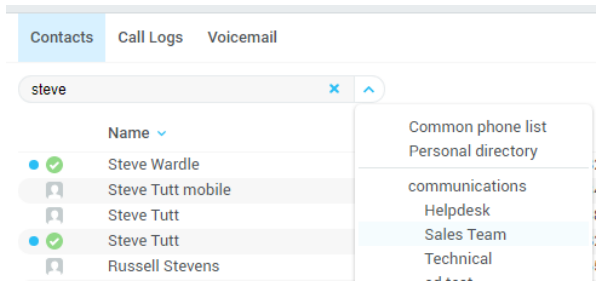

icons represent external numbers or system resources such as hunt groups for which presence information cannot be displayed.

### <span id="page-15-0"></span>12 CALL LOGS

The Call Logs tab displays Missed, Received and Dialled Calls in chronological order [although the sort order can be changed by clicking on the column header]. The Call logs tab will show the number of missed calls since Unity was last used, as well as any missed calls received while Unity is running, as shown below.

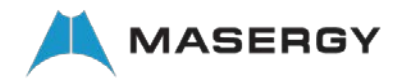

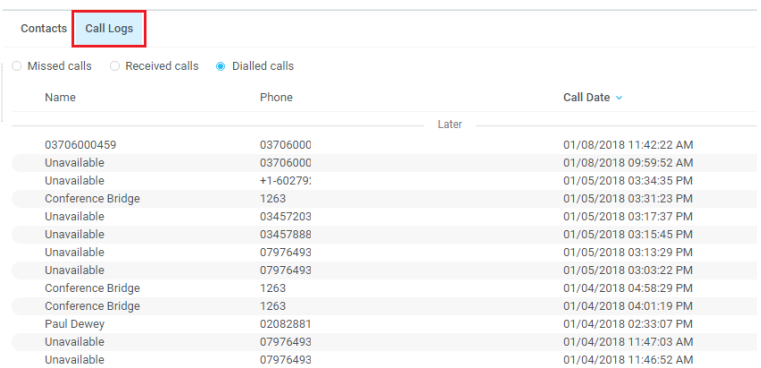

Drag or double click an entry to make a call to that number. Call logs can be exported as a csv file, either individually or together, but clicked the  $\Box$  Export button.

### <span id="page-16-0"></span>13 MY STATUS

The "My Status" link provides an indication of the current status of the user as well as quick access to key services that are regularly modified.

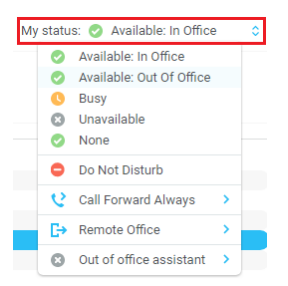

Masergy UCaaS Admin portal profiles are also used to convey presence information to other users within the group or enterprise.

#### <span id="page-16-1"></span>13.1 Call Forward Always

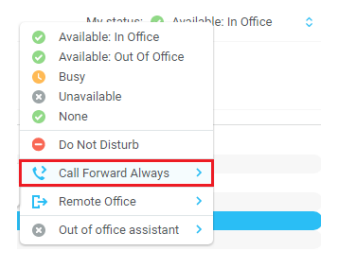

#### <span id="page-16-2"></span>13.3 Connect to a Device

The user can easily select the device to connect to through the My Status link, as shown below.

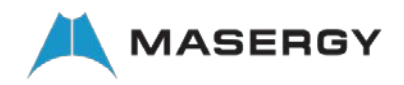

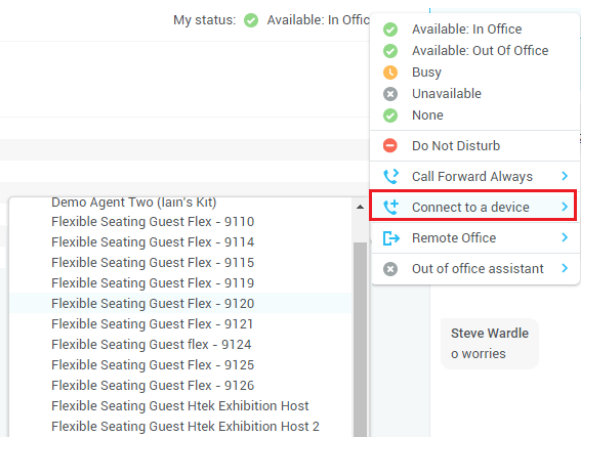